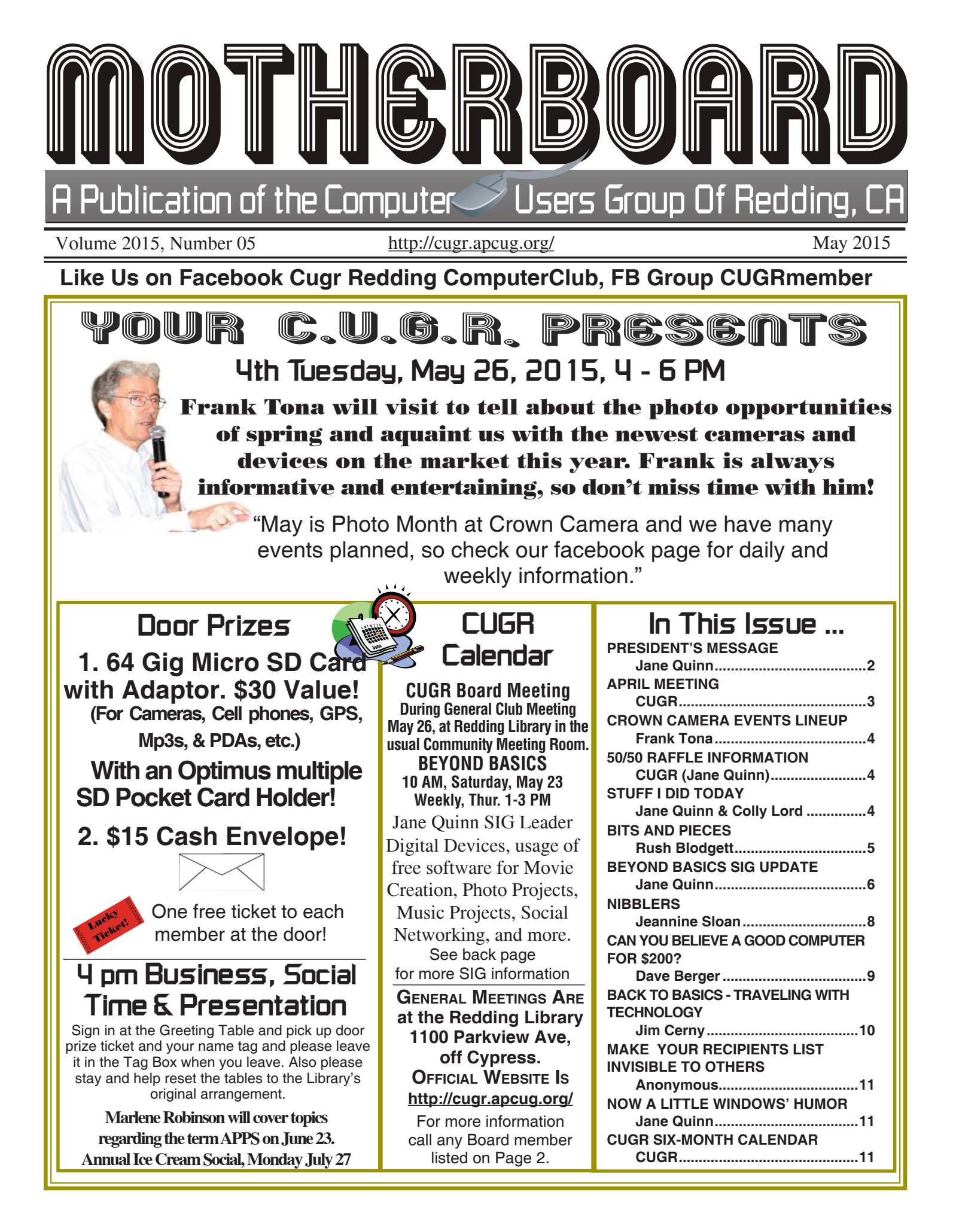

#### Members volunteering to help members!

**http://cugr.apcug.org/**

#### **Club Mentors**

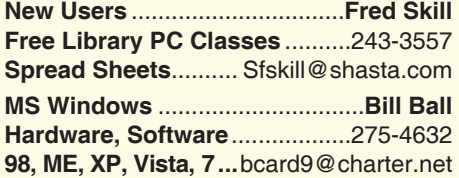

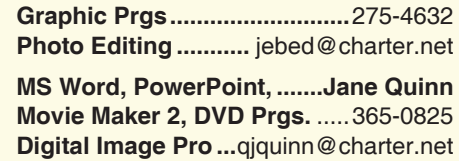

**DTP .......................................... Judi Ball**

#### **Board of Officers and Directors**

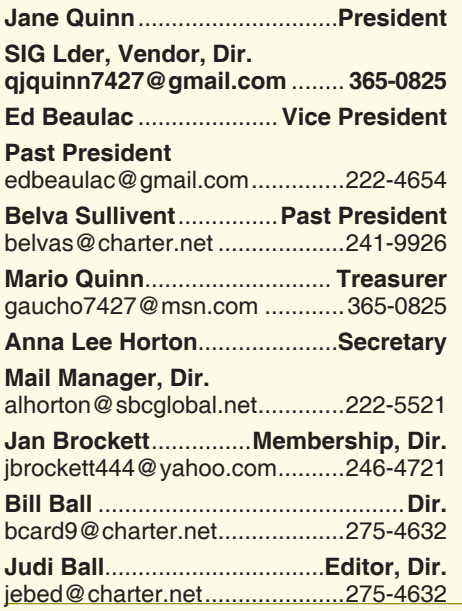

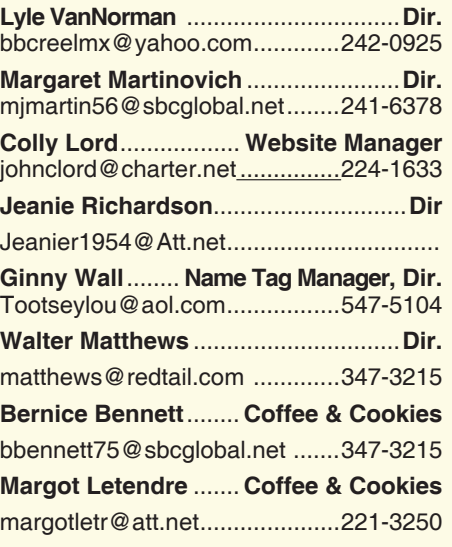

#### **Motherboard Newsletter Staff**

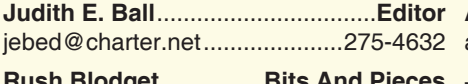

**Rush Blodget** ...............**Bits And Pieces**

#### **Motherboard Newsletter Policies and Deadlines**

The *Motherboard* newsletter is published monthly by the Computer Users Group of Redding, PO Box 494778, Redding, CA 96049-4778. The CUG is a 501(c)(3) non-profit corporation. Subscriptions are included in the \$25 annual membership fee. The purpose of the newsletter is to inform members of upcoming events and provide information about the use of IBM compatible computers.

**Disclaimer:** Neither the CUG, its Officers, the Editor, nor the newsletter contributors assume any liability for damages incurred due to the use of information provided in this publication.

**Reprints:** Articles from this newsletter may be reprinted by other user groups if credit is given to both the author, CUG and the *Motherboard*. Mail a copy of the newsletter where the article is reprinted

**Anna Lee Horton**.................**Proofreader** alhorton@sbcglobal.net.............222-5521 **Jane Quinn** ...............**Dates Proofreader**

rblodget2@yahoo.com ..........241-4754 qjquinn7427@gmail.com ........... 365-0825

to the Editor at the address in the first paragraph of this text.

#### **Personal Ads For Members:**

Requirements are:

- 1. Advertiser must be a member.
- 2. The item must be computer-related.

3. The ad must be received by editor J. Ball by the *monthly date of the board meeting.* Sorry, no exceptions.

Other terms must be approved by the club's Board of Officers and Directors.

**Article Submissions:** All articles and reviews must be submitted to J. Ball by the *Monday of the monthly Board meeting (see Page 1 for date.)* Sorry, no exceptions.

*Motherboard* **Editor** reserves the right to make corrections and deletions in all articles in the interest of grammar, style, and space.

# **President's Message**<br> **Club Information http://cugr.apcug.org/** It's your club. Your input is of value to it.

*It's your club. Your input is of value to it.*

What a great performance put on by Colly Lord and Bill Ball at the last meeting. Hope you came. We had a fairly large crowd. So it's become obvious to me that digital things that effect ourdaily lives and our budget are of interest to our club members.

 We got an education on alternatives to watching cable or satellite TV. I received many positive comments. Thanks for those emails and phone calls. Yes, you can call me, I enjoy talking to members and especially learning about your interests and feedback for future club meetings.

I do want to extend a big welcome to our two new members, Vance Pierce and Jolaynne Williams. Thanks for joining us!

May's meeting is with our favorite guest host Frank Tona from Crown Camera (http://crowncamerashop. com) Don't miss this one, he is always informative and fun.

As you know, our group is a member of the Association of Personal Computer User Groups (APCUG) which has approximately 185 computer group memberships across the nation. I personally look through this link to find ideas, tips, and help from other clubs. You can as well.

For example, check out the Greenspring Computer Club's website information on iPads for seniors, http:// www.gs-cc.net/GSV\_MUG/index.html. There are lots of interesting stuff here for seniors.

Funny how many of us have become daily users of Apple and PC devices. Speaking of which, member Richard Marx has offered his Apple TV device for the use of such apps as Netflicks, to any interested member. We will have a separate drawing of those interested in this device.

In closing, I 'd like to remind you of the Thursday Beyond Basics class at the Anderson senior center. The schedule is posted on the club's blog, http://reddingcomputerclub.blogspot.com/. We just completed a two week overview of Windows 8.1. If you missed the class and wish to have a handout on what we

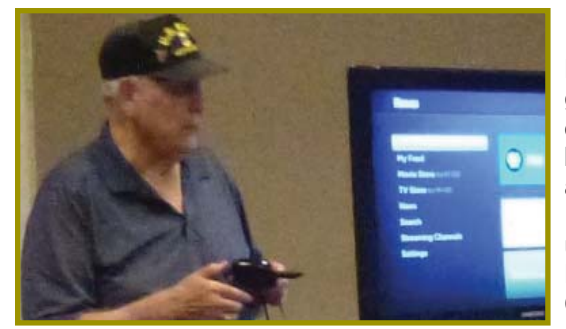

# **April Meeting**

Bill Ball and Colly Lord each gave a comprehensive report on two different units that will bring in many apps to a TV with an HDMI connection.

The Roku is on the left under Bill's photo and the NewGear is on the right under Colly's photo.

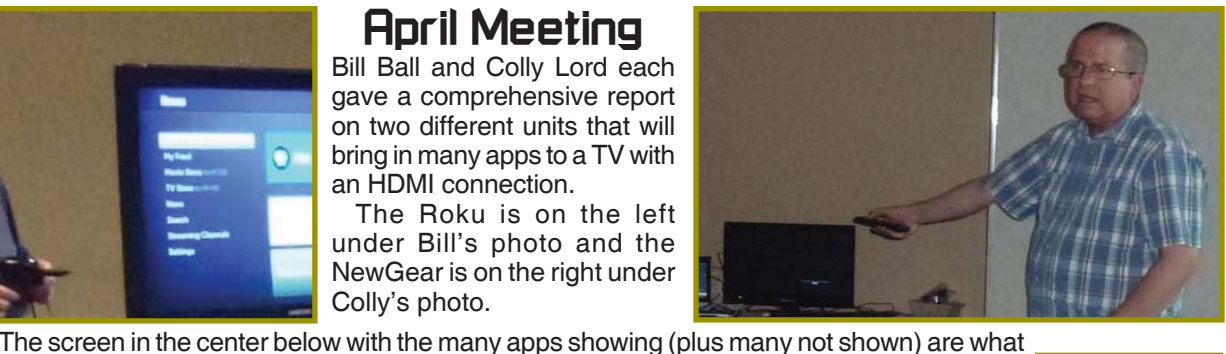

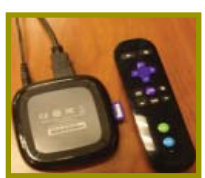

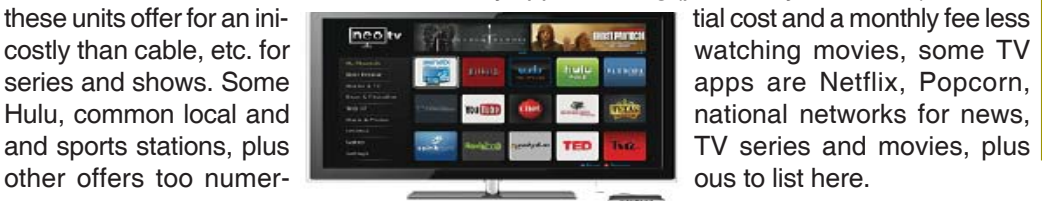

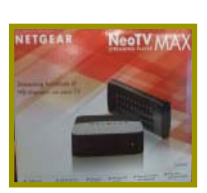

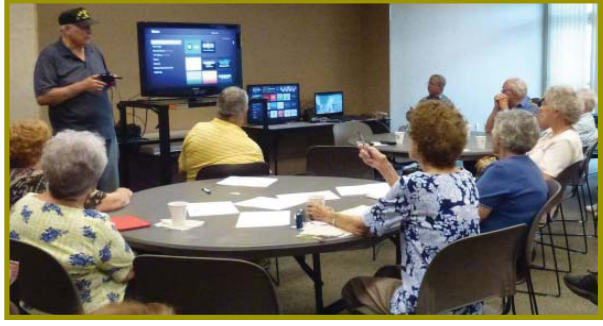

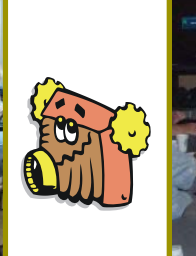

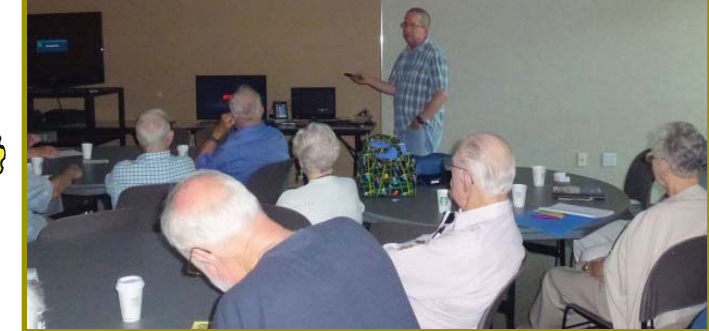

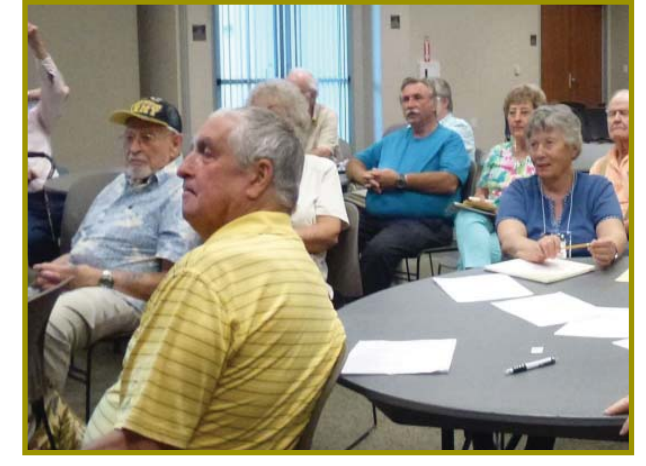

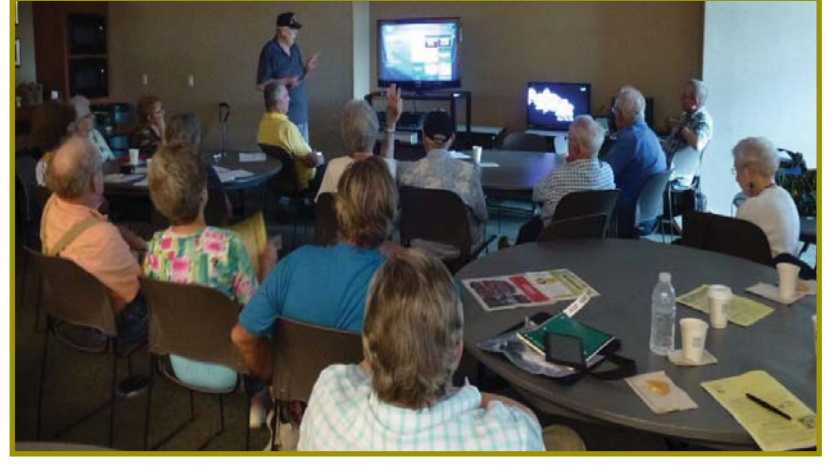

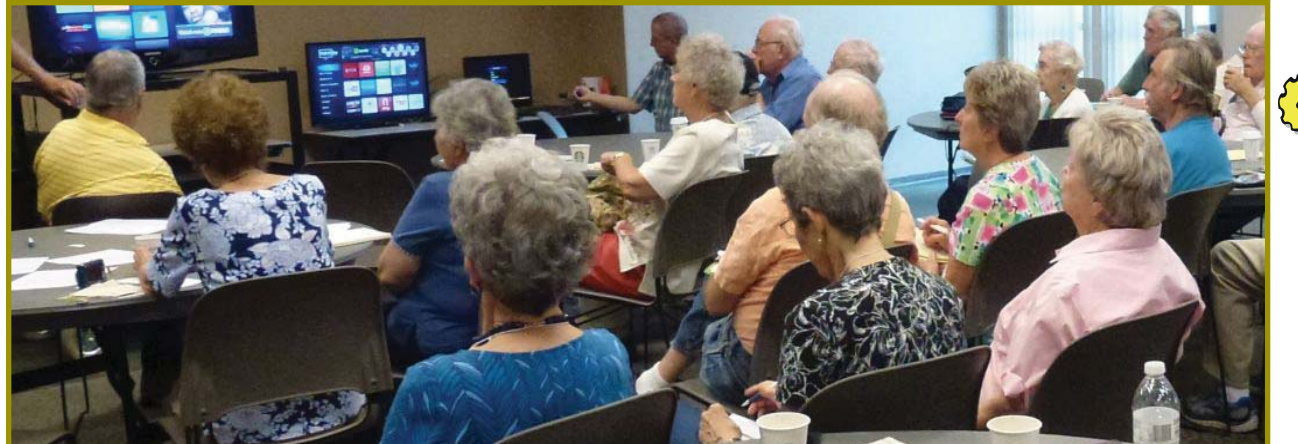

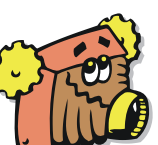

**Door Prize Winners shown on Page 4.**

Jolaynne Williams Vance Pierce **Welcome New Members Welcome Renewals** Sterald Huddleston

# **Congratulations To Our Winners**!

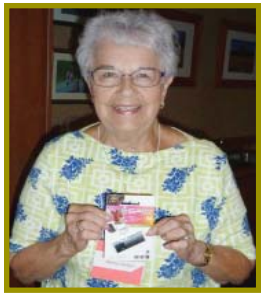

Bernice Bennett won the 64 Gig USB Jump/Flash Drive !

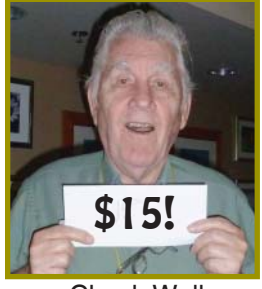

Chuck Wall won the \$15 Cash Prize!

## **PRESIDENT'S MESSAGE**

*Continued from Page 2*

discussed about the Charms Sharing tool, settings for the PC versus using the Control Panel for same settings, or about the People App, Mail App, Splitting screens called Switcher, or how to use Windows Explorer in it's new ribbon format, you can use the Contact link on the club's blog site, email me, or even Phone me for the handouts.

My sincere thanks to each and everyone of you who devote their time and effort to the club.

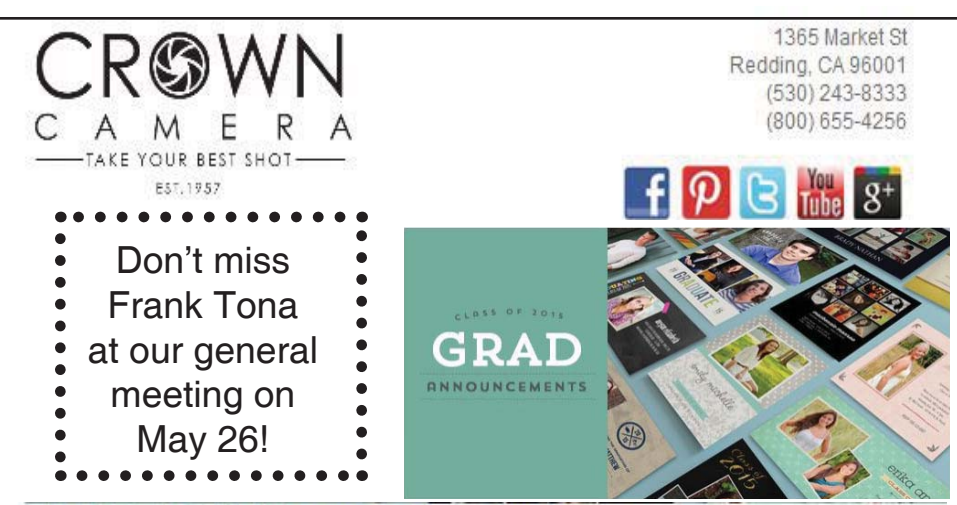

#### **CLASS OF 2015: MAKE A STATEMENT!**

Graduation is the time to celebrate achievements and share great memories Make sure your graduate has all the essentials for a knock out open house or party!

**CUSTOM ANNOUNCEMENTS:** Spread the news in style with a trendy graduation announcement or invite. Choose from dozens of designs and options!

We'll even match colors, retouch photos and include your own design ideas into your announcements! Just ask us how!

> May is Photo Month Don't miss the **Butterfly Walk** on May 29/30 Call 530-243-8333 to sign up.

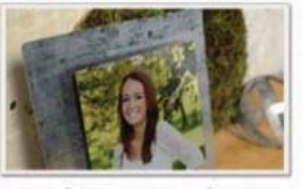

keepsake **GIFT IDEA!** 

Looking for a keepsake or way to display your favorite senior photo? Try a piece of metal wall art - perfect for home, the office or the dorm!

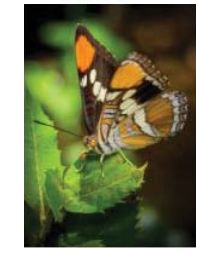

# **\$\$\$ 50/50 Cash Raffle**! **\$\$\$ This is The Next CUGR Drawing in July**

**Note:** After the difficult 70/30 cash split (calculators and all) we have decided that a "50/50 Raffle" would be much better to deal with. The 50/50 stands for whatever cash is raised will be split between two ticket holders.

Tickets will sell for \$5 each, or 3 tickets for \$10. And you need not be present to win. So be certain that you print your name and phone number on the part of the ticket(s) that Jane will use for the drawing.

Tickets may be bought during all meetings up to time of drawing in July 2015, or during any of Jane Quinn's classes, or by mailing a check to Jane. If you mail the money to her, Jane will assign a ticket(s) and hold it for you until the drawing in July.

The next drawing will be at the Ice Cream Social in July.

> qjquinn7427@gmail.com phone: 365-0825

*(By the way, the Quinns are not participating in the drawing.)* There are no door prizes during the July Social or December Party.

**Good Luck to all!**

Jane Quinn

# **"Stuff I Did Today"**

*Colly Lord, johnclord@charter.net Jane Quinn, qjquinn7427@gmail.com*

The April meeting was all about a streaming device for your TV. The Roku, demonstrated by Bill Ball, seems to be the most popular, more than the Apple TV, and Google Chromecast devices.

Colly Lord demonstrated his new Rasberry Pi tiny computer, measuring about the size of a credit card (see Fig 1). He said his old CPU had a single core running at 700Mhz and this new one has a quad-core CPU running at 1000Mhz. It runs waaaaaay faster, says Colly.

The software setup may be challenging to some. However, Colly has no problem finding alternative software to running his mini computer.

He writes;

"I used the NOOBS installer to install Rasberry OS on it (about 30 minutes).

Then I added the following:

1. Libre Office (like Microsoft Office, only free)

2. Iceweasel (which is Firefox for Linux)

3. Gnash add on for Iceweasel (so that Flash stuff works in the Iceweasel web browser)

4. Xix player (music & video player found in the Pi Store app)

Using this setup, I have been able to use Iceweasel to browse the web, play Youtube things, access my Kindle books and read them directly from https://read.amazon.com, and also play my Amazon.com music.

I also have the Raspberry Pi hooked directly to one of the HDMI inputs on our larger Samsung 50" TV and use a Logitech wireless keyboard/mouse combo with it.

The Netgear NeoTV that was demonstrated at the meeting is similar to the Roku device. They both must have a broadband internet connection to the HDTV to enable the streaming of music, movies, photos, and videos, etc. It's a small box with a remote that lets you select the Apps from the Main Menu. Same stuff as the Apple TV, the Roku with remote also, and your DVD blue ray player.

All fun stuff." Colly added.

In closing, I'd like to say perhaps this write-up will give you enough information to seek answers on your own about streaming movies without cable

# **Bits And Pieces**

*by Rush Blodget; IMB/PCUG of Redding, rmaxtwo@charter.net*

Hijackers are out there! Last week I was about to make a purchase on the Internet from Microsoft, although, after I clicked on the icon to go to the purchasing page, I found myself apparently still on the same page as before, but the item was slightly different. On checking more closely, this was no longer a Microsoft page. I quickly left it and proceeded to re-boot my computer and this time Microsoft remained as Microsoft.

I next went to Amazon where I attempted to buy another item. I had earlier this year paid to join Amazon Prime where they offer free shipping on many items. The Amazon home page still proclaimed Free Shipping on all Amazon Prime items. Again, however, when I went to buy the item I found everything unchanged except that the Amazon Prime Free Shipping had several additional words added to it to say "Free Shipping on all items over \$35.00." I rebooted my computer again and logged back onto Amazon and this time the extra words were gone. I would guess that the way this scam worked was that probably a very small percentage of the persons making purchases at Amazon would fall for this, but considering the total number of people involved it would create

income for the scammer because what he/ she is doing is not in the same category as breaking into NASA's database and from a site in Australia, so he/ she is probably fairly safe. I would presume

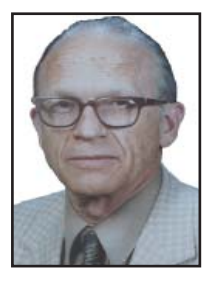

that he/she would let or facilitate the purchases going through to the vendor at the vendor's asking price and pocket \$35 for him/herself on each such transaction.

I lastly went to Wikipedia's home page with a medical question where I was directed to ASK.COM. I believe that the Wikipedia proprietorship was unaware of this since I have never been outsourced before and this does not fit with their philosophy.

The next day I tried to duplicate the scammer's attack; however, it was not possible to do so. I found a program on my computer after the attack while using Microsoft Security Essentials that I deleted (whose name has escaped me). This "program" implied in its title that it shifted programs or file data between sites, so the scam seems to have nothing to do with the sites I visited, but perhaps from my own computer's app invasion.

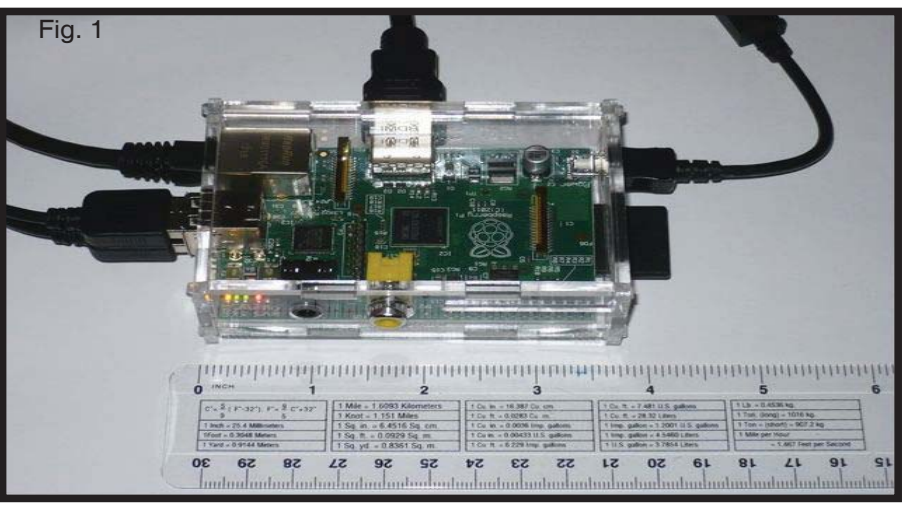

**Also see a partial display on a TV of the many APPs available on Page 3.**

or satellite costs. However, the box has one initial cost to buy it, as does the Roku. There will also be a small monthly fee to some of the APPs, such as Netflix (\$7.95), Hulu, etc., which are less expensive than HBO, and other

cable channels on satellite and cable companies. And many cable shows or movies, etc. do show up on the APPs, such as Netflix, without the dreaded commercials. Watching a TV series when *you* want can make it worth it!

# **Beyond Basics SIG UpDate**

*by SIG Leader Jane Quinn, qjquinn7427@gmail.com* 

Thursdays, 1-3 pm, you're invited to join us at the Senior Center in Anderson for a computer session in the classroom. For special projects I will give individual help at 3 pm. Contact me before to ensure I set aside time to devote to your project.*You can also connect to the classroom at high speed internet through SKYPE. ID is AAASCO2009.*

*Our next monthly Multi-Media SIG is May 23. For directions contact me via e-mail above or phone, 365-0825.*

#### **WHAT'S NEW WITH WINDOWS 8.1**

Tips from students

1. If you've missed the window to your password sign-in, simply hit the space bar and the screen to sign-in will return

2. Placing your cursor on any blank area in the Start panel will bring up the Search screen.

3. To find your Program you can easily Right Click the Windows Logo in the lower left corner. It will bring up a list of options including the Control Panel, File Explorer, and even the Shut Down option.

#### **THE START SCREEN**

You can find all your apps and programs in the Apps view. To get to the Apps view, slide up from the middle of the Start screen with your finger or click the arrow near the lower-left corner of the Start screen.

- Press and hold or right-click the app you want to pin. You can select more than one app and pin them all at once.
- Tap or click Pin to Start or Pin to taskbar. The apps you pinned will appear at the end of your Start screen or desktop taskbar.
- When you install a new app from the Windows Store, it will appear in the Apps view. Then you can pin it to your start screen or desktop taskbar if you want to get to it quickly.
- You can also choose to see the Apps view first when you sign in.

To learn how, see Personalize Your PC at http://windows.microsoft.com/enus/windows-8/start-screen-tutorial

Note: I suggest you separate the Apps from your Programs by two methods.

- 1. Unpin the Apps you don't use from the Start Panel.
- 2. Resize the APPS to be a different shape than your Program tiles. Right click the tile, then from the choices pick Large. This shape is only applicable to APPS, not Program Shortcuts.

I suggest putting the tile for your Pro-

gram on the Start screen. Whenever you want that program, just tap the Windows Logo key, and find your tile on the screen.

Organize your tiles by dragging them to appear together on the Start screen.

Another look at the operating system through the website called Dummies Beyond Basics Thursday Overview of Winodws 8.1 Page 2 of 6

http://www.dummies.com/howto/content/whats-new-in-windows-81.pageCdstoryboard,pageNum-2. html#slideshow

#### **THE CHARMS**

Print Screen – Use the Charms. 1 Click on Share a Screen Shot of the desktop (the upside "V" to see the menu list ).

2 Next choose someone to Mail it to. You will see the screen shot you took from the first step.

#### **SETTINGS**

How to change settings without using the Control Panel

Turn off or On the Hot corners plus other setting for your PC

Click on the Charms, choose Settings

Choose Change PC settings

Choose PC and Devices

On this panel change any setting by clicking it on of off.

#### **MAIL APP IN WINDOWS 8.1**

http://windows.microsoft.com/enus/windows-8/setup-email-contactstutorial

If your email address ends in a different domain, like gmail.com, yahoo.com, or comcast.net, here's how to add it.

1. On the Start screen, tap or clickMail. Swipe in from the right edge of the screen, and then tapSettings.

(If you're using a mouse, point to the lower-right corner of the screen, move the mouse pointer up, and then click-Settings.)

2. Tap or clickAccounts, tap or clickAdd an account, and then tap or click the type of account you'd like to add.

3. Enter your email address and password for the account, and then tap or click Connect.

#### **TO GET YOUR CONTACTS**

The Mail and People apps work together—you can see, add, and edit contacts for your accounts in the People app while managing email for the same account in the Mail app. If your email address ends in outlook. com, live.com, hotmail.com or msn. com, your contacts will automatically be added when you add your account to the Mail app. For all other accounts, here's how you add contacts.

On the Start screen, tap or click-People.

Swipe in from the right edge of the screen, and then tap Settings. (If you're using a mouse, point to the lower-right corner of the screen, move the mouse pointer up, and then click Settings.)

Tap or clickAccounts, tap or click Add an account, tap or click the type of account you'd like to add, and then follow the instructions on the screen.

#### **YOUR CHOICE OF AN APP OR SERVICE**

No matter how you use email, Windows8.1 and WindowsRT8.1have apps and services that'll work for you. You can keep your existing email addresses, or get a new one. Here are your choices. **MAIL APP**

Simple To Set Up And Easy To Use

With the Mail app, you can add all your accounts like Gmail, Yahoo!, Outlook. com, and even your work email. If you currently use an app like WindowsLive Mail or Outlook Express, try the Mail app.

#### **OUTLOOK.COM**

Check your email from any browser. With Outlook.com, you can sign in from any connected device to get to your email. You can even add accounts from other email services like Gmail, Yahoo!, iCloud Mail, and others. Outlook.com also works seamlessly with the Mail app and Outlook.

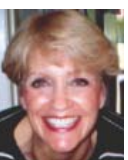

#### **OUTLOOK**

Manage work email, calendars, and task lists.Outlook helps you tackle it all. It's included free as part of WindowsRT8.1.

You can also mix and match. For example, you can use Outlook.com with the Mail app on your tablet at home, and with Outlook on your PC at the office. No matter which ones you use, they're easy to set up, which follows below. http://windows.microsoft.com/en-us/windows-8/ microsoft-account-tutorial

#### **SETTING UP THE MAIL APP**

The Mail app is the simple way to have all your email under one roof. The key is to sign in to your PC with your Microsoft account. You can create one using an email address you already have, or sign up for a new one — it's free.

If other people also use your PC, make sure each person signs in to the PC with their own Microsoft account. That way, each person will only see their own mail.

To check if you're signed in with a Microsoft account:

If you've used Microsoft services in the past like Xbox, Hotmail, OneDrive, Messenger, Skype, or Windows Phone, you already have a Microsoft account it's the email address you use to sign in. You might have used that Microsoft account when you set up your computer, so you might already be signed in with it. But if you're not sure, here's how to check.

Swipe in from the right edge of the screen, tap Settings, and then tap-Change PC settings. (If you're using a mouse, point to the upper-right corner of the screen, move the mouse pointer down, clickSettings, and then click-Change PC settings.)

Tap or clickAccounts, and then tap or click Your account.

If you're already signed in with a Microsoft account, your screen should look like this. You're all set!

If you're signed in with a local account, your screen should look like this. Tap or click Connect to a Microsoft account and follow the instructions.

To add an account to the Mail app: If the email address for your Microsoft account ends in outlook.com, live.com, hotmail.com or msn.com, just sign in

to your PC. Go to the Start screen, and open the Mail app — your email is waiting for you.

If your email address ends in a different domain, like gmail.com, yahoo.com, or comcast.net, here's how to add it.

On the Start screen, tap or click-Mail.

Swipe in from the right edge of the screen, and then tapSettings.

(If you're using a mouse, point to the lower-right corner of the screen, move the mouse pointer up, then click Settings.)

Tap or click Accounts, tap or click Add an account, and then tap or click the type of account you'd like to add.

Enter your email address and password for the account, and then tap or click Connect.

#### **TO GET YOUR CONTACTS**

The Mail and People apps work together—The People app is your address book and your social app all in one. You can add your contacts, see updates on social networks (like Facebook and Twitter), and keep in touch with friends and family on Skype — all from a single app If your email address ends in outlook. com, live.com, hotmail.com or msn. com, your contacts will automatically be added when you add your account to the Mail app. For all other accounts, here's how you add contacts.

- 1. On the Start screen, tap or click-People.
- 2. Swipe in from the right edge of the screen, and then tapSettings.

(If you're using a mouse, point to the lower-right corner of the screen, move the mouse pointer up, and then clickSettings.)

#### **OUTLOOK.COM**

Outlook.com is a free webmail service. You can use it to get to your email from any browser on any PC or device. If you already have a Microsoft account (for example, if you signed in to your PC with an email address), you can just sign in to Outlook.com — you don't need to create a new accountTap or click Accounts, tap or click Add an account, tap or click the type of account you'd like to add, and then follow the instructions on the screen.

If you want a new Outlook.com email address, it's easy to set up and it's automatically a MIcrosoft account. If you want to keep your current email address, but also get a new Outlook. com address, you can add an alias.

To create a new Microsoft account and sign in to Outlook.com

Go to Outlook.com.

Tap or click Sign up now and follow the instructions on screen.

To manage your contacts in Outlook. com

Here's how to find your contacts, add new ones, and connect Outlook.com to social networks like Facebook, Twitter, and LinkedIn.

Step 1 Tap or click the arrow next to the Outlook.com logo.

Step 2 Tap or clickPeople.

#### **OUTLOOK**

The Outlook desktop app has powerful features to help you stay on top of your work email, calendar, and tasks. Outlook is included free as part of WindowsRT8.1, but if you have Windows8.1, you can buy it at Office. Microsoft.com.

Add a Facebook Account.

Click on What's new in People App. Choose from this People App, Settings. You will see the Facebook App.

Change PC settings. Next select Accounts. Choose.

The next screen will prompt you to sign into the Facebook account.

Spitting Screen — Also known as **Switcher** 

Similar to the Old Old days of Horizontal or Vertical windows splits. This feature applies to APPS, not programs you have downloaded. Opening more than one App you can drag and drop it from the left hand edge to them screen.

You will see the 3 dots on the screen. At this point you need to use that "3dot" symbol to adjust screens.

http://www.eightforums.com/tuto rials/18137-app-switching-enabledisable-windows-8-a.html

#### **ONE DRIVE- HOW TO USE IT, AND WHY**

http://windows.microsoft.com/en-us/ windows-8/getting-started-onedrivetutorial

Saving to OneDrive automatically On most PCs,OneDrive is the recom-

mended location that appears when you save Microsoft Office files (like Word docs and Excel worksheets),

# **Nibblers**

*Jeannine Sloan, Ambassador for Friendship Village, Twin Cities PC Club, Minnesota December 2014 issue, The Digital VIKING, www.tcpc.com, SQWalbran (at) yahoo.com*

#### **POLIFILLER**

A new computer tool lets you plug in the text of any politician's speech and, with one click, it draws red lines through iargon. It is called Polifiller, as in "political filler," and searches for phrases in what it calls the Hall of Shame.

http://polifiller.com/

#### **FACTCHECK**

We are a nonpartisan, nonprofit "consumer advocate" for voters that aims to reduce the level of deception and confusion in U.S. politics. We monitor the factual accuracy of what is said by major U.S. political players in the form of TV ads, debates, speeches, interviews and news releases. Our goal is to apply the best practices of both journalism and scholarship, and to increase public knowledge and understanding.

#### http://www.factcheck.org/ **POLITICS AND PSYCHOLOGY**

APA's Psychology Help Center is an online consumer resource featuring articles and information related to psychological issues affecting your daily physical and emotional well-being. This site had an article about the Science of Political Advertising that is interesting. http://www.apa.org/monitor/2012/04/ advertising.aspx#

#### **MICROSOFT DOES SOME THINGS RIGHT**

The Windows team invests a mindboggling amount of time, hardware, and people into maintaining compatibility. There are bugs in Windows that could have been fixed years ago, but can't be, because that would break applications that (deliberately or accidentally) depend on those bugs. http://www.makeuseof.com/tag/stop-bashing-microsoft-5-ways-theyre-awesome/ **MOSAICALLY** 

#### **PHOTO MOSAIC MAKER:**

If you are thinking of creating a photo mosaic without downloading any additional software, then you can look for free and reliable mosaic generators online. http://mosaically.com/

#### **ANCIENT INCANS EARTHQUAKE PROOF WALLS**

The brilliant ancient civilization figured out how to make seismically stable structures using stones that fit together

like Legos. Now it's time to learn from the past. Over 500 years ago, when Incan workers built Machu Picchu, they devised an ingenious building technique to prevent building collapse during Peru's frequent earthquakes. It worked a little like an ancient form of Legos: Every stone fit together perfectly without any mortar. Now California-based architects are using 3-D printers to create a similar design. http://www.fastcoexist.com/3037227/

#### **FIND LARGE FILES**

Big files clog up your hard drive and many of them are just garbage that you can delete.

Instead of downloading a utility to find them, you can use Windows Explorer. Simply type 'size:gigantic' into the Search box and Windows will show you all the files that are larger than 128MB in the folder (and subfolders) you're currently browsing. Delete any you're sure you don't need.

#### **MAKE TEXT PIN-SHARP**

Windows provides a utility to fine tune text to match your display. This is called the ClearType Text Tuner and unless you've made use of it, your text won't necessarily be as sharp as it could be. You'll find this utility at Control Panel > Appearance and Personalization > Fonts > Adjust ClearType text.

#### **HOUSEHOLD REPAIR**

DIY guides for many household repairs, ranging from furniture to plumbing solutions.

https://www.ifixit.com/Device/Household **FIXITS**

Do it Yourself Tips and Helpful Household Hints on Everything Plus the Kitchen Sink

http://www.mrsfixit.com/Fixits/index.asp **CLEAN MICROWAVE OVEN EASILY**

The inside of your microwave should be white. If it isn't, you better get to cleaning. The process is incredibly easy and will only take about five minutes.

Step 1 - Fill a microwave-safe bowl with water and add either a drizzle of dish soap or a tablespoon of white vinegar, whichever you have handy.

Step 2 - Let it cook for about two minutes depending on how strong your microwave is. You want it to get nice and steamy but not boil over.

Step 3 - Keep the door closed and let the steam do its work for about three minutes.

Step 4 - Carefully remove the bowl, because it's going to be hot.

Step 5 - Wipe off all the sides with a paper towel, and clean the plate like a normal plate. If you don't have dish soap or vinegar, cut a lemon in half, put it in a bowl full of water, and cook it for five minutes. This option is the most natural and the warm lemon makes your kitchen smell nice for a few hours.

http://goo.gl/Vsb0xO

#### **EXPORT FAVORITES/BOOKMARKS FROM YOUR BROWSER**

To export your bookmarks from Chrome: Click the Chrome menu icon at the top right corner of your browser window, select Bookmarks, then Bookmark Manager or Ctrl+Shift+o. Click the down arrow beside the Organize menu and select Export bookmarks to HTML file.

To export bookmarks from IE. Click the Favorites icon in upper right corner of browser window, select Add Favorites, click the down arrow next to Add to Favorites, select Import/Export, then Export to a file.

To export bookmarks from Firefox. Click the Show your bookmarks icon (Ctrl-Shift-B) in upper right of browser window. This opens the Library window. Select Import and Backup, then Export bookmarks to HTML. (Contributed by Dianne Runnels)

**WHAT EVERYONE GETS WRONG IN THE DEBATE OVER NET NEUTRALITY**

Interesting article points out that the giants like Google, Nexflix and Facebook already have fast lane servers within the ISPs. Suggests we should be more concerned about competition (or lack of it) between ISPs. http://www.wired.com/2014/06/net\_ neutrality\_missing

#### (Contributed by Dianne Runnels) **THE ULTIMATE MANUALS LIBRARY**

A handy library of PDF user manuals for almost anything.

http://www.manualslib.com/

#### **FAX ZERO**

Fax Zero allows you to send faxes to US and Canada for free. Additionally, it enables you to send faxes to countries outside North America at a fixed pay per use cost.

#### http://faxzero.com/ **SCREEN CAPTURE**

Enter the address (URL) of any web page and the screen capture tool will generate a high-resolution screenshot of the full web page as a PNG image that you can download.

#### http://ctrlq.org/screenshots/ **USE HIDDEN CHARACTERS**

A site for copying the 'hidden' char-

acters that come with the computer's typefaces, to be pasted into emails, tweets, text documents, forums and whatever else you might need. Left click on character to copy, Ctrl+v to paste. http://copypastecharacter.com/allcharacters

#### **ASK A KID**

Ask a 10-year-old how to solve the problem of cleaning up trash, and you might end up with a concept like the "De-Waster 5000," a helicopter that scoops plastic out of landfills and the ocean  $$ and then uses a solar-powered flamethrower to melt the trash into beds for homeless people. In other words, you'll get something that probably wouldn't occur to an adult designer.

http://www.fastcoexist.com/3038720/

#### **TWO FACTOR AUTHENTICATION**

List of websites and whether or not they support two factor authentication. https://twofactorauth.org

#### **MOST PRODUCTIVE WAYS TO WASTE TIME**

"Every time you decide to work, the payoff gets evaluated twice: once by the limbic system and a second time by the prefrontal cortex," according to Steel. In other words, it's a battle of impulse against rationality. http://www.fastcompany.com/3038695/

#### **HOW TO USE THE WINDOWS SPEECH RECOGNITION FEATURE** Microsoft Windows Vista, Windows

7, and Windows 8 include a speech recognition feature http://www.computerhope.com/issues/ch001561.htm

#### **UNBREAKABLE GORILLA GLASS**

Corning, the makers of Gorilla Glass, which probably protects the screen on the smartphone you're using now, has decided it needs to tell us exactly how cool its product really is. To do so, it has hired the Mythbusters team and come up with the videos you can watch here: http://goo.gl/PwYg5U

#### **THIS TO THAT**

Find out which adhesive to use to

#### attach one material to another. http://www.thistothat.com/ **CROOKS DON'T WANT ANYTHING I HAVE ON MY COMPUTER**

Oh, yes they do. They want to infect your computer with a Trojan and make your computer a zombie for their botnet. Criminals use botnets to send out spam email messages, spread viruses, attack computers and servers, and commit other kinds of crime and fraud. If your computer becomes part of a botnet, your computer might slow down and you might inadvertently be helping criminals. http://tinyurl.com/llrfoy7

#### **WINDOWS TASK MANAGER**

The Windows Task Manager is one of the core programs that ships with every version of the Windows operating system. Designed to provide users with an overview of what is running and happening on the system, it is considered an advanced tool by many. The Task Manager is more or less identical on Windows 7 and earlier versions of Windows while it has changed in Windows 8 and newer versions. http://tinyurl.com/kgldd8b

From the TCPC editor — Thanks, Jeannine, for another great year of Nibblers tips.

# **Can You Believe - A Good Computer For \$200**?

Remember when a good computer cost about two thousand dollars? Well, you can now purchase a new computer one tenth of that. And the \$200 computers that are becoming available at that price are ultimately more powerful than those expensive computer of old.

Wow! A good computer for \$200?? How is that possible now? Well, not only have hardware prices tumbled, but Microsoft is coming to the aid of the average computer buyer. They are trying very hard to compete with the current sales of Chromebooks, which have recently picked up in popularity.

Microsoft is helping computer manufacturers and purchasers by lowering, and in some cases, eliminating, the cost of the Windows operating system. This is being done to combat Chromebooks which have recently picked up in popularity. Chromebooks are laptops that run on the free Google Chrome operating system rather than on the Windows operating system. Many of them are selling in the \$200 range.

*Dave Berger*

So Microsoft is offering Windows 8.1 with its Bing search engine as the OS for these cheaper PCs. Although this is a special version of the operating system, the only change is that Bing is the default search engine in Internet Explorer. Other than that it is the same as the latest version of Windows 8.1.

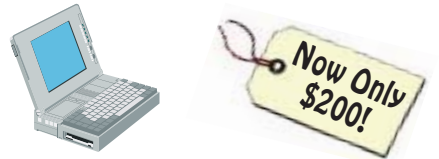

Microsoft is trying to stem the tide of defections from Windows and to bolster the use of its Bing search engine and OneDrive cloud storage. In some cases a limited subscription to Microsoft's Office 365 subscription service may be included to entice people to continue paying that yearly subscription fee and to use Microsoft's cloud storage.

Hewlett-Packard, Dell, and Lenovo are all announcing these Windows 8.1 with Bing laptops for around \$200. Rumors are that a 7" or 8" HP Stream laptop

may be available for the holiday season selling at closer to \$100. Although the manufacturer will determine the type of device this cheaper OS will be used on, it is expected that most will be laptops rather than tablets or desktops.

Most of the Windows laptops that are currently offered under this program have 1366 x 768 pixel resolution screens, good hard drive storage, either Intel or AMD processors, and HDMI ports. You may not want to use them for extensive video edition or CAD programs, but they should be adequate for email, Web surfing, basic computing, and light gaming.

One drawback of many of these laptops is poor battery life. Although most have a battery life of about four hours, this is only half of what some high-end laptops offer. Also, if you purchase one, try to get one with 4GB of memory rather than 2 GB.

The prices on these computer may or may not be permanent, but they are sure to keep the prices moving in the right direction for consumers.

# **Back To Basics — Traveling With Technology**

*Jim Cerny, 2nd VP, Sarasota TUG, FL,* Nov. 2014 issue, Sarasota Technology Monitor, *www.spcug.org, jimcerny123 (at) gmail.com*

So, you have a trip coming up, maybe you will be doing planes, trains, and automobiles. Or maybe you are going on a cruise (lucky you!) and you are wondering if you should take your computer, iPad, or iPhone with you. Well, the answer is yes, and don't forget the power charging cords, adapters, and earphones too. So what can you expect about using these devices when you travel? Let's start with the iPhone or "smart phone".

SMART PHONES use the cellular phone network to make phone calls AND they use a wireless connection to the internet too. (The wireless internet connection is called Wi-Fi). In order for you to make and receive cellular phone calls you have to be in an area where there is a strong enough signal to use it. Turn on your phone and you should be able to see a certain number of "bars" or "dots" at the top of the window which indicates your signal strength. My iPhone uses the AT&T cellular network and at the top left of my phone screen I see a row of five "dots" next to "AT&T". Naturally a strong signal is four or five dots and a weak signal is one or two. The dreaded "no service available" message means you are out of luck. Sometimes your phone will not work in an area of weak service (i.e. one or two bars or dots) but it seems that using your phone for texting in those weak areas may work.

Your smart phone also uses a wireless (Wi-Fi) connection for the internet. On my phone, also at the top of the screen, is a series of "arches" (a small dot with one or two arches over it, sort of like tiny eyebrows). This shows the signal strength of the Wi-Fi network. If both arches are there above the dot you have a strong signal, if just the dot with no arches, your signal is weak and may not work for the internet.

Remember, wireless Wi-Fi connections to the internet are almost all FREE (but may require you to enter a password to use), but using the cellular phone network is NOT free, and you pay monthly charges to use it.

iPADs and TABLET COMPUTERS are smaller than laptops and much easier to take with you on a trip. iPads come in two different types – one type can use EITHER the cellular network OR a Wi-Fi network to connect to the internet. The other iPad (usually lower-priced) can ONLY use a Wi-Fi network. You do not usually use an iPad to make cellular phone calls, although you CAN use it to run Skype or other "apps" that use the internet to communicate.

LAPTOP COMPUTERS connect to the internet on a Wi-Fi network, not using the cellular phone network. (However, you can use your laptop AND a smart phone to connect your laptop to the internet using the cellular phone network. But let's not talk about that kind of hookup here). Your laptop will show you the signal strength of the Wi-Fi network you are using in the lower right of the screen (on my Windows 7 computer) or, on some computers, on the top bar on the screen. Look for an icon that looks like a small bar chart. Click on it with your mouse and it will open a window with your network connection information. If you are not connected to the internet at all, it will tell you and show you the Wi-Fi networks available to you, the strongest signal network first. Click on the one you want to join (when you are at a restaurant, library, or hotel) and you may have to enter a password to connect.

So are you confused yet? Let's see if I can summarize things up and give you the big picture. Basically what you need to know is "Am I connected to the internet?" and "How am I connected to the internet?" As an easy example, let's say I am traveling with my I-Pad. There are many "apps" (applications or programs) I already have installed on my I-Pad many of which are games or books I want to enjoy on my vacation. These apps are available to me whether I am connected to the internet or not. So, if I want to play a game like checkers (against the computer) or read my book, these are already on my I-pad and I can play them anywhere anytime, even on an airplane. However, if I want to play checkers against a real opponent via the internet, or if I want to download a new book to my I-pad, I need an internet connection to do that. Any Wi-Fi connection will let me do it. If, however, I am in an area with NO Wi-Fi available, AND if I have an I-pad with cellular network capability, AND if I am paying for cellular connection with my I-pad, then my I-pad will use the cellu-

lar network to connect to the internet. This will result in charges (could be significant) for using the cellular network.

So no matter what device you want to take with you on your travels, you should understand how to find out on your device IF you are connected to the internet and HOW. There is really no reason to use the cellular network to connect to the internet if you can find a Wi-Fi spot that is free.

Whatever device you use I know you will be glad that you brought it along. Just using a free Wi-Fi connection provides you with the whole internet of entertainment and fun for you whenever you want -- and you won't feel "disconnected".

### **MEDIA SIG UPDATE**

*Continued from Page 7*

PDFs, and other documents. And, if your PC has a built-in camera, you can automatically save copies of the photos you take directly toOneDriveso you'll always have a backup. To make sure your PC is set up to save automatically, check yourOneDrivesettings.

Swipe in from the right edge of the screen, tapSettings, and then tap-Change PC settings.

(If you're using a mouse, point to the lower-right corner of the screen, move the mouse pointer up, click Settings, and then click Change PC settings.)

For documents, tap or clickOneDrive, and then turn on Save documents to OneDrive by default.

For photos, tap or click Camera roll, then choose Upload photos at good quality, or for higher resolution copies, choose Upload photos at best quality.

For info about the security of your files in OneDrive, see The security of vour files in OneDrive.

What Happens When You Edit On Line from One Drive?

I opened my document in OneDrive on line. In doing this I changed the file type of my document to the current version of Word 2007. Although I'm using version 2003, it updated my document to the latest version of Word. I couldn't open it anymore.

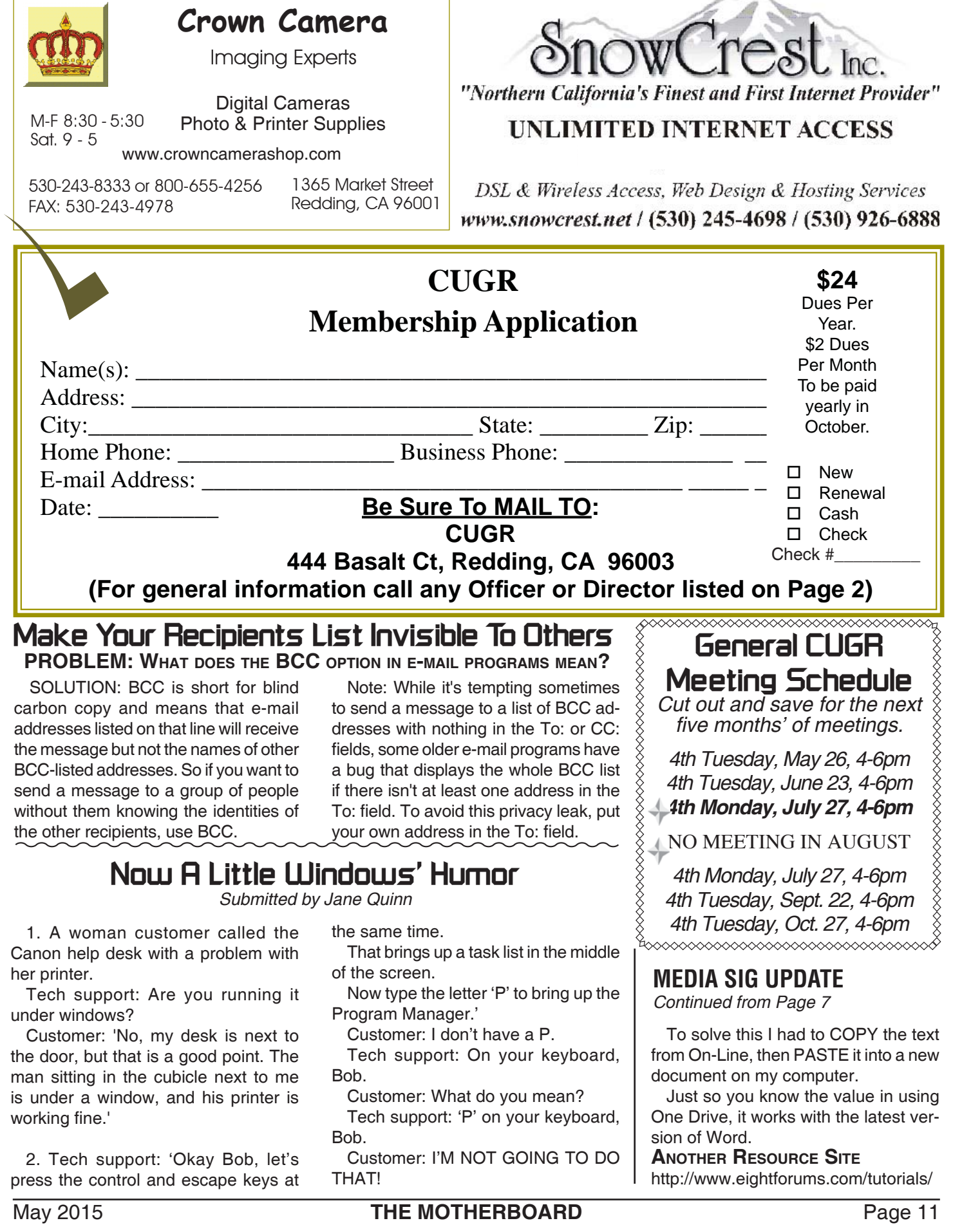

 $\overline{\phantom{a}}$ 

**PCUsers Group of Redding P.O. Box 494778 Redding, CA 96049-4778**

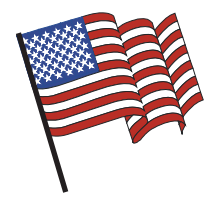

### **Why Join A Computer Group?**

- 1. Benefit from a common interest in a personal (and costly) investment: Your business or personal computer.
- 2. Enjoy more of that investment by learning more about it.
- 3. Share tips and tricks, as well as new and old ideas.
- 4. Become exposed to a variety of new hardware and software without sales pressure.
- 5. Receive an informative monthly newsletter.
- 6. Have access to various club functions and all Special Interest Groups (SIGs).
- 7. Find out that no one needs to be alone and helpless with today's computer technology.

# **Beyond Basics SIG**

Saturday, 10 AM, May 23, 2015

At Jane Quinn's Home, for information contact: Jane Quinn, 365-0825, **qjquinn7427@gmail.com**

The Internet, Social media, iPads, iPhones Tablets, OS7 and all the best features of OS 8.1.

This new SIG title let's us expand beyond multi-media programs and devices to include Internet Browsers, YouTube, Free Software programs, or Apps that do so many various things. We will still work with photos and videos.

There's is always a question and answer period. If we can't come up with the answer, we will find it together. I say "we" because we do work as a unit, expanding our knowledge and helping each other.

left of the main library door.

4th Tuesday

Monthly Meetings Are At

The Redding Library

1100 Parkview Ave.

off Cypress and to the right of City Hall.

We will be in the Community Room, which is inside to the

Every Thursday 1-3pm at the Anderson Sr Center ( 365-3254 ) join us in the classroom. The center's walk-ins are welcome 3-4pm for one-on-one with me.

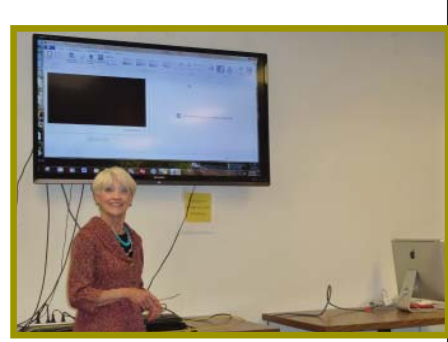